# Digitaler Workflow nach Implantatfreilegung

**Autoren:** ZA Hermann Loos, Dr. René Loos

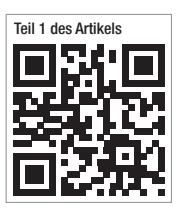

Im ersten Teil des Artikels in Ausgabe 2/2016 der digital dentistry wurde die Herstellung einer Bohrschablone für die navigierte Implantation beschrieben. Im zweiten Teil soll nun die Versorgung des freigelegten Implantates gezeigt werden. Vorrangig geht es um den digitalen und rein technischen Workflow mit CEREC (Dentsply Sirona) und darum, wie man mit ein paar kleinen Tricks schnell zu guten Ergebnissen kommt.

**Das gesetzte Implantat** stammt von der Firma CAMLOG, besitzt einen Durchmesser von 4,3mm und befindet sich in Regio 46. Es steht noch nicht fest, welche Versorgung gewählt wird – ob eine einteilig verschraubte Hybridabutmentkrone oder ein einzelnes Hybridabutment mit einer Krone darüber. Bevorzugt wird jedoch das Abutment mit Krone. Diese Entscheidung ist bei der vorliegenden Implantatlage rein subjektiv, da das Schraubenloch bei einer Hybridabutmentkrone ästhetisch nicht ins Gewicht fällt. Limitierend könnten nur die mesodistalen Platzverhältnisse sein, da bei einem Hybridabutment mit Einzelkrone mehr Platz benötigt wird. Für die Herstellung benötigen wir eine passende T-Base, einen passenden Scanbody und einen Abformpfosten, auch Scanpost genannt. Je nach Art der Versorgung brauchen wir außerdem entsprechende Keramikblöcke. Das Emergenzprofil sollte zudem durch den Gingivaformer schon etwas ausgeformt und vollständig epitelisiert sein.

### **Digitaler Workflow**

Als erstes legen wir in der Software (CEREC, Version 4.4.3) die Versorgung (wie in Abb. 1 gezeigt) an. Hierbei ist es wichtig, die Option "Multilayer" anzuwählen. Die Gründe hierfür werden im weiteren Verlauf des Artikels noch näher erläutert. Ebenfalls festgelegt werden in diesem Schritt die favorisierten Materialien für das Hybridabutment (inCoris ZI meso, Dentsply Sirona) und für die Krone (VITA SUPRINITY® PC, VITA Zahnfabrik). Die Auswahl kann später auch noch verändert werden. Im abschließenden Register "Aufnahme" fügen wir über "Katalog hinzufügen" noch den Katalog "Gingivamaske UK" hinzu. Nun beginnen wir als erstes mit der Bukkalaufnahme. Der Bereich sollte nah am zu versorgenden Bereich liegen, diesen jedoch nicht einschließen. Die Aufnahme sollte etwa drei Zähne umfassen. Es empfiehlt sich deshalb, die Aufnahme zu Beginn zu machen, da der Patient noch entspannt ist.

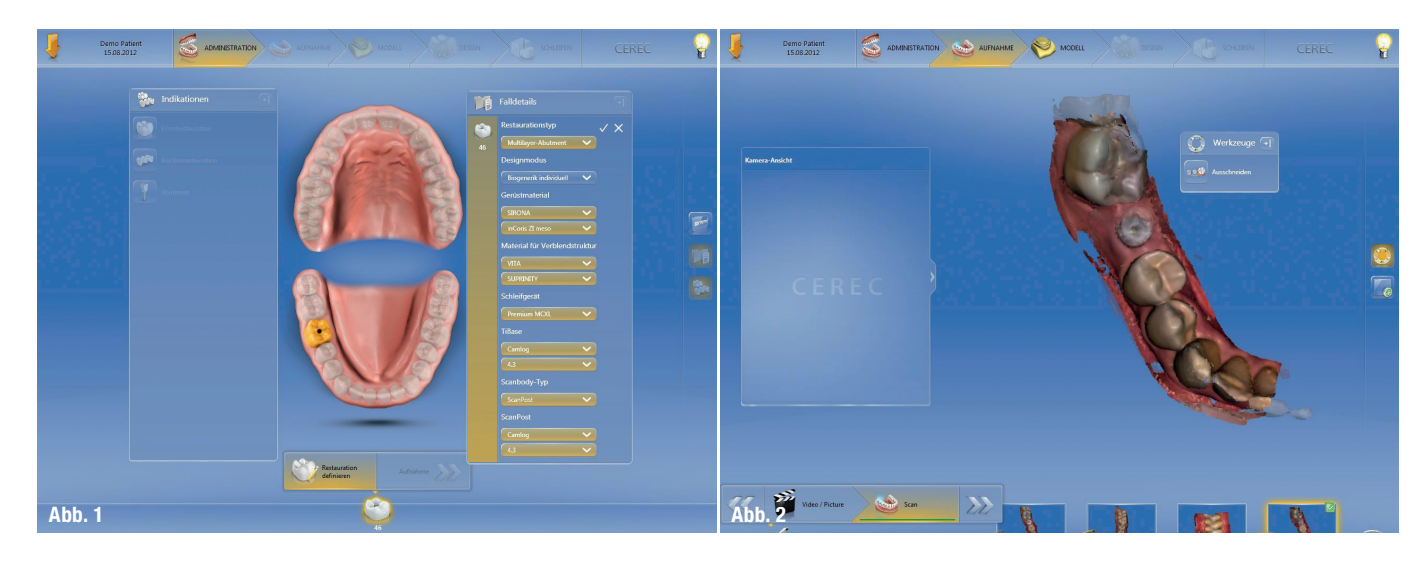

**Abb. 1:** Anlegen der Restauration. **Abb. 2:** Die gescannten Daten wurden sauber gematcht.

> digital **dentistry 3** 2016

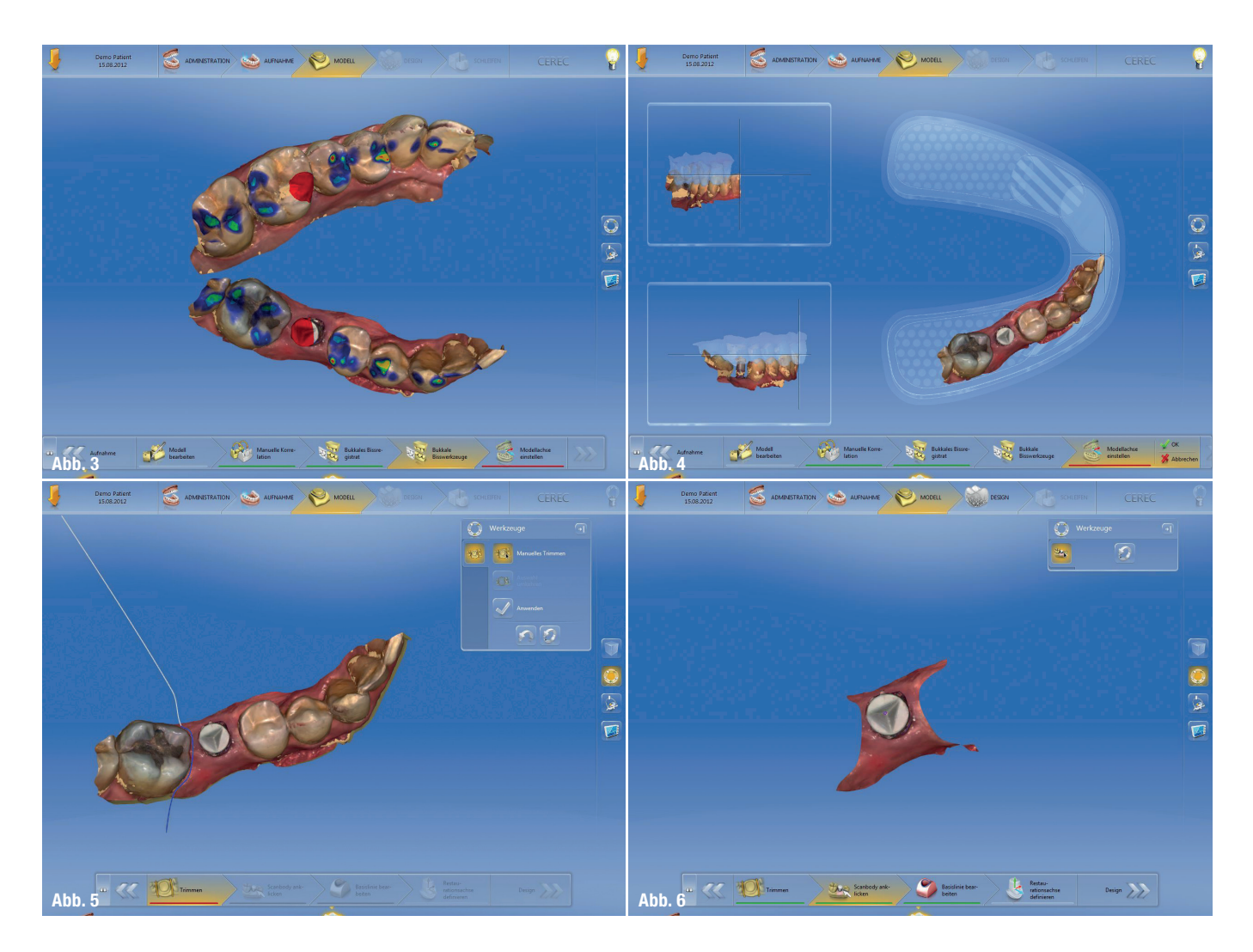

Als zweites wird der Gegenkiefer aufgenommen. Wir schrauben den Gingivaformer heraus und nehmen direkt das Emergenzprofil auf. Achtung: Dies sollte recht zügig erfolgen, da das Emergenzprofil schnell schrumpft. Weiterhin nehmen wir noch die anderen Bereiche des Unterkiefers auf. Als nächstes setzen wir den Scanpost ein. Hierbei ist darauf zu achten, dass der Verdrehschutz möglichst lingual ist. Dort kann fast immer genügend Platz (Materialstärke) dafür geschaffen werden. Der Scanpost wird handfest angezogen und der Scanbody aufgesteckt. Auch hier gilt es, auf Sorgfalt beim richtigen Sitz des Verdrehschutzes zu achten. Um die Daten nicht doppelt aufnehmen zu müssen, kopieren wir den Inhalt des Ordners "Gingivamaske UK" in den leeren Ordner "Unterkiefer". Mit dem Werkzeug "Ausschneiden" schneiden wir den Bereich um das Implantat bis an die Nachbarzähne aus.

Nun müssen wir nur noch einen ausgeschnittenen Bereich aufnehmen und ergänzen. Generell ist bei den Aufnahmen zu beachten: Der zu versorgende Bereich, inklusive angrenzender Areale, muss vollständig und ohne Datenlöcher (sandfarbene Bereiche) sein.

Bei der bukkalen Aufnahme sowie bei den beiden Kieferaufnahmen müssen in den Bereichen, in denen es zur Überlagerung mit der bukkalen Aufnahme kommt, ausreichend Gingivaanteile aufgenommen werden. Falls diese zu gering sind, kann es zu Korrelationsproblemen kommen. Nun ist es außerdem von Bedeutung, alle Anteile sowie Wangen, Zunge usw. mit dem Werkzeug "Ausschneiden" zu entfernen. Wenn der eingebaute Artikulator verwendet werden soll, ist es außerdem zwingend erforderlich, die Aufnahmen bis zum 3er der Gegenseite auszudehnen.

Nun geht es mit dem gewohnten Ablauf weiter: Die Modelle werden errechnet, danach die Modellachse eingestellt (Abb. 2–4). Der Trimmschritt ist bei Abutments zwingend vorgeschrieben (Abb. 5 und 6). Nun werden wir im nächsten Schritt aufgefordert, den Scanbody anzuklicken. Es muss die Spitze des Scanbodys angeklickt werden. Als nächstes wird eine Basislinie vorgeschlagen (Abb. 7). Diese Linie ist mit der Präparationsgrenze zu vergleichen. Diese sollte so gestaltet werden, dass eine vernünftige Kronenform zu erwarten ist. Dabei nehmen wir am Anfang keine Rücksicht auf das Emergenzprofil. Vielmehr gestalten wir die Krone so, dass sie harmo**Abb. 3:** Beide Kiefer wurden sauber zusammengefügt.

**Abb. 4:** Ausrichten des Modells in den drei Achsen.

**Abb. 5:** Das Trimmen des Modells ist zwingend erforderlich.

**Abb. 6:** So sollte der Trimm aussehen.

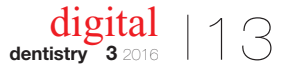

nisch in die Zahnreihe passt. Wir konstruieren faktisch erst einmal eine Krone, die dann in ein Abutment und eine Krone zerlegt wird. Nach Ausrichtung der Restaurationsachse sowie Festlegung und Überprüfung der Restaurationsparameter erhalten wir einen Erstvorschlag (Abb. 8–10). Dieser kann nun

wie eine normale Krone bearbeitet werden. Hier können und sollten wir bereits scharfe Kanten leicht glätten (Abb. 11 und 12).

Nun stehen wir vor der Entscheidung, ob der Patient mit einer verschraubten Abutmentkrone oder einem Abutment mit Krone versorgt werden soll.

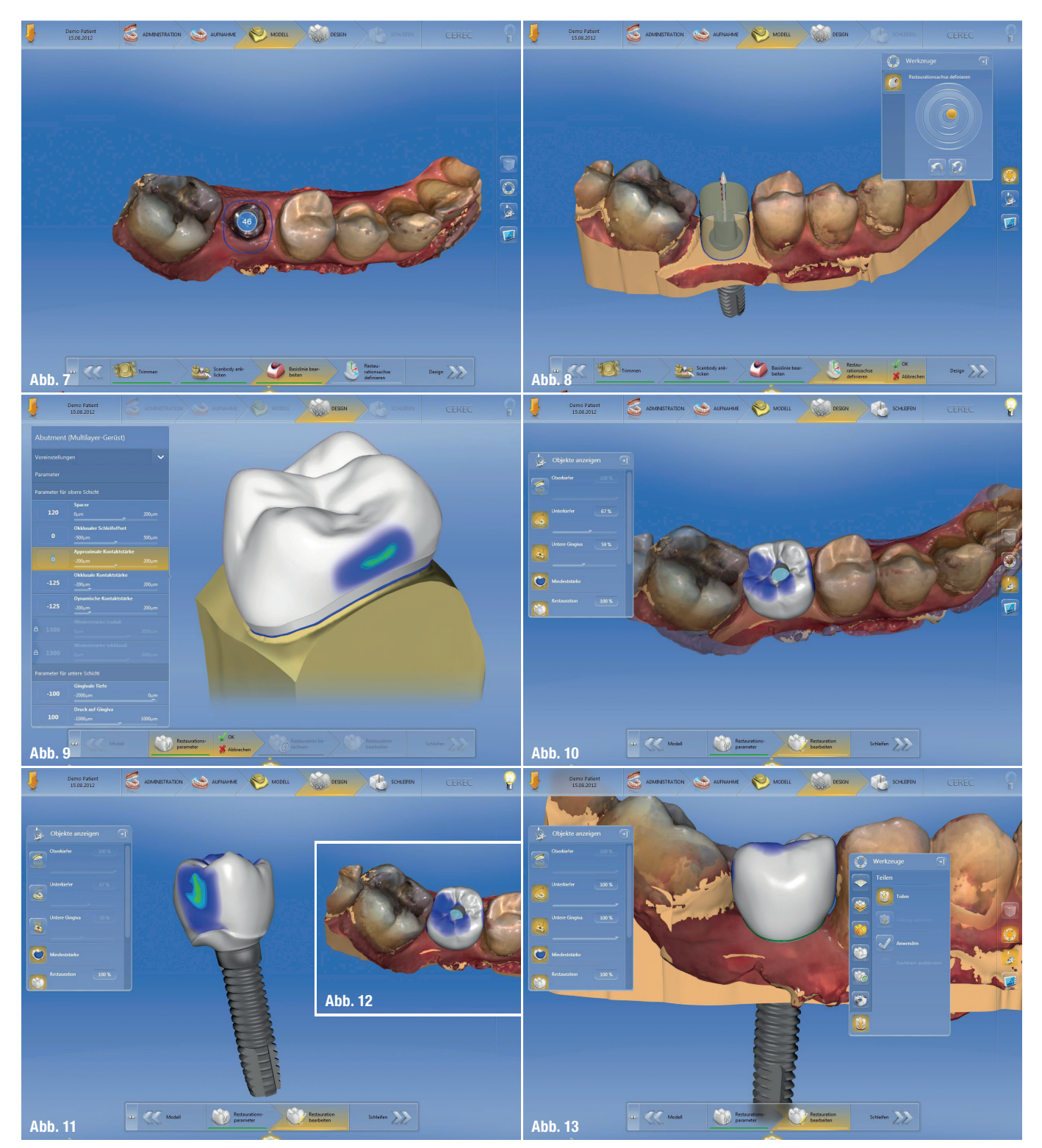

**Abb. 7:** Die Basislinie stellt auch die Lage der Stufe des Abutments dar. – **Abb. 8:** Die Restaurationsachse stellt später die Richtung des Abutments dar. – **Abb. 9:** Der Parameterdialog. – **Abb. 10:** Der Restaurationsvorschlag. – **Abb. 11:** Der freigestellte Erstvorschlag zur Beurteilung und eventuellen Bearbeitung. – **Abb. 12:** Die bearbeitete Restauration, bereit zur Teilung. - Abb. 13: Die grüne Linie stellt die Teilungsgrenze dar. Mit "Anwenden" wird die Teilung ausgeführt.

digital **dentistry 3** 2016

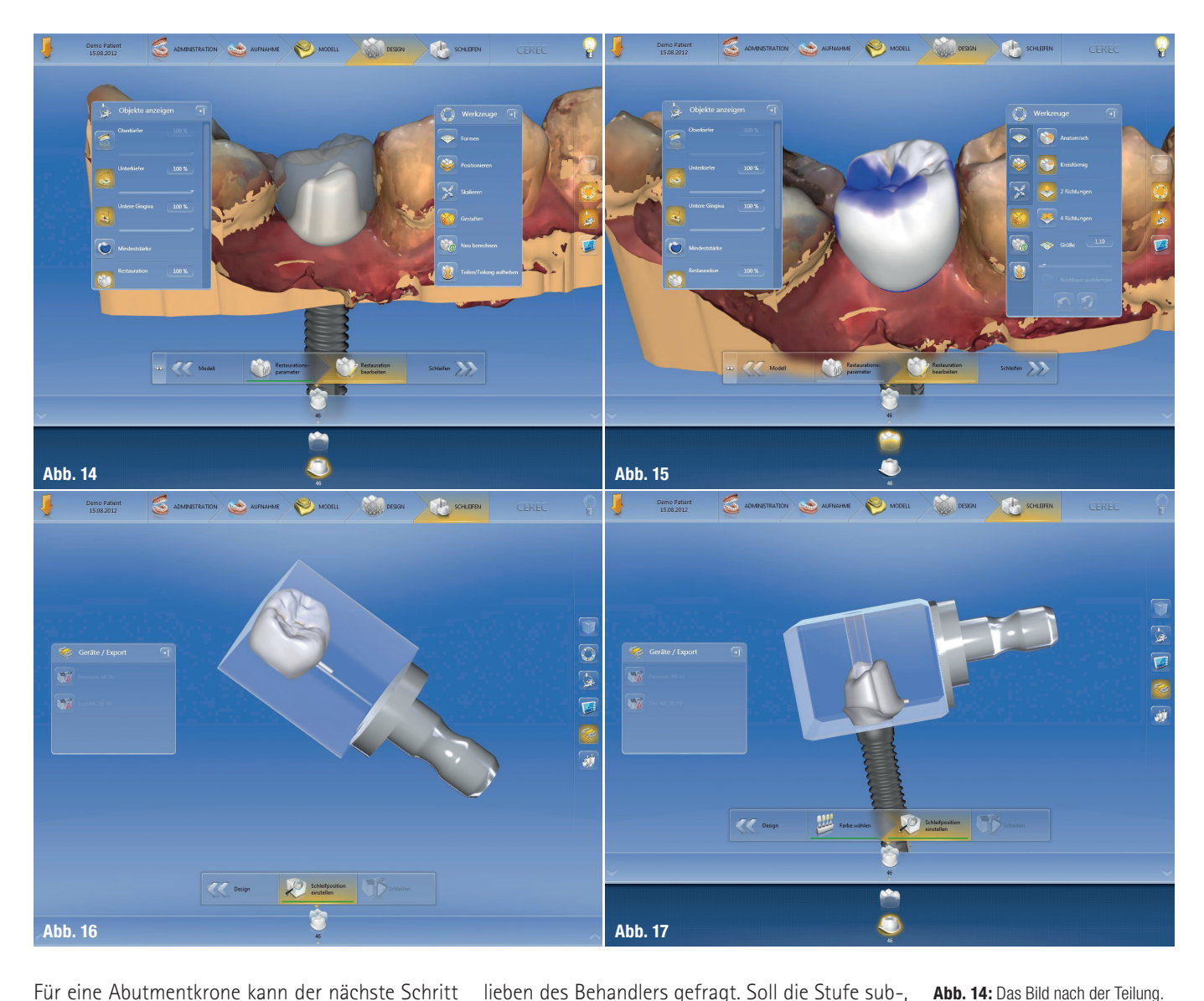

Für eine Abutmentkrone kann der nächste Schritt übersprungen werden. Im Menü "Werkzeug" findet sich der Menüpunkt "Teilen" (Abb. 13). Dieser bewirkt, dass die Software die bisherige Abutmentkrone in ein Abutment und eine Krone teilt. Nun wird auch verständlich, warum zu Beginn die Option "Multilayer" gewählt werden sollte. Denn hier besteht die Möglichkeit, abhängig vom Aussehen und der Größe der Abutmentkrone, entweder die Abutmentkrone fertigzustellen oder diese – wie oben beschrieben – zu teilen. Ein sehr wichtiges Entscheidungskriterium ist die Stellung des Implantates und damit die Einschubrichtung der T-Base. Wenn es eine Abwinkelung zwischen Einschubrichtung T-Base und Einschubrichtung Krone gibt, sollte man eher eine Teilung bevorzugen, da diese Abweichung dadurch ausgeglichen wird. Wenn wir uns für eine Teilung entschieden und den Menüpunkt angewählt haben, erscheint am Gingivarand eine grüne Linie. Dies ist die Teilungslinie – und der Verlauf der späteren Stufe (Präparationsrand). Diese Linie können wir wie einen Präparationsrand auch editieren. Hier sind die Vor-

lieben des Behandlers gefragt. Soll die Stufe sub-, epi- oder supragingival liegen?

Wenn wir nun die Teilung "Anwenden", erscheinen am unteren Rand eine Krone und ein Abutment (Abb. 14 und 15). Die beiden Teile können wir nun ausschleifen (Abb. 16 und 17). Das keramische Abutmentteil muss noch gesintert werden. Die Krone wird leicht individualisiert und kristallisiert.

### **Finalisierung von Abutment und Krone**

Nun können die T-Base und das keramische Teil zusammengefügt werden. Der Konnektor für das keramische Teil der T-Base wird vorsichtig abgestrahlt, um eine angeraute Oberfläche zu erhalten (Abb. 19). Es ist aber unbedingt darauf zu achten, dass der Konnektor für das Implantat geschützt wird. Am Zirkonoxid-Teil wir die Aufnahme für die T-Base gründlich gereinigt (Ivoclean, Ivoclar Vivadent) und abgespült. Die beiden behandelten Flächen dürfen nicht mehr berührt werden. Auf beiden wird nun Silan (Monobond Plus, Ivoclar

**Abb. 15:** Die beiden Teile (Krone und Abutment) können noch in Grenzen bearbeitet werden. **Abb. 16:** Die Schleifvorschau der Krone.

**Abb. 17:** Die Schleifvorschau des Abutments.

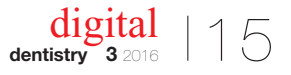

**Abb. 18:** Materialauswahl. **Abb. 19:** Die gestrahlte T-Base. **Abb. 20:** Verkleben des Abutments. **Abb. 21:** Das fertig verklebte Abutment.

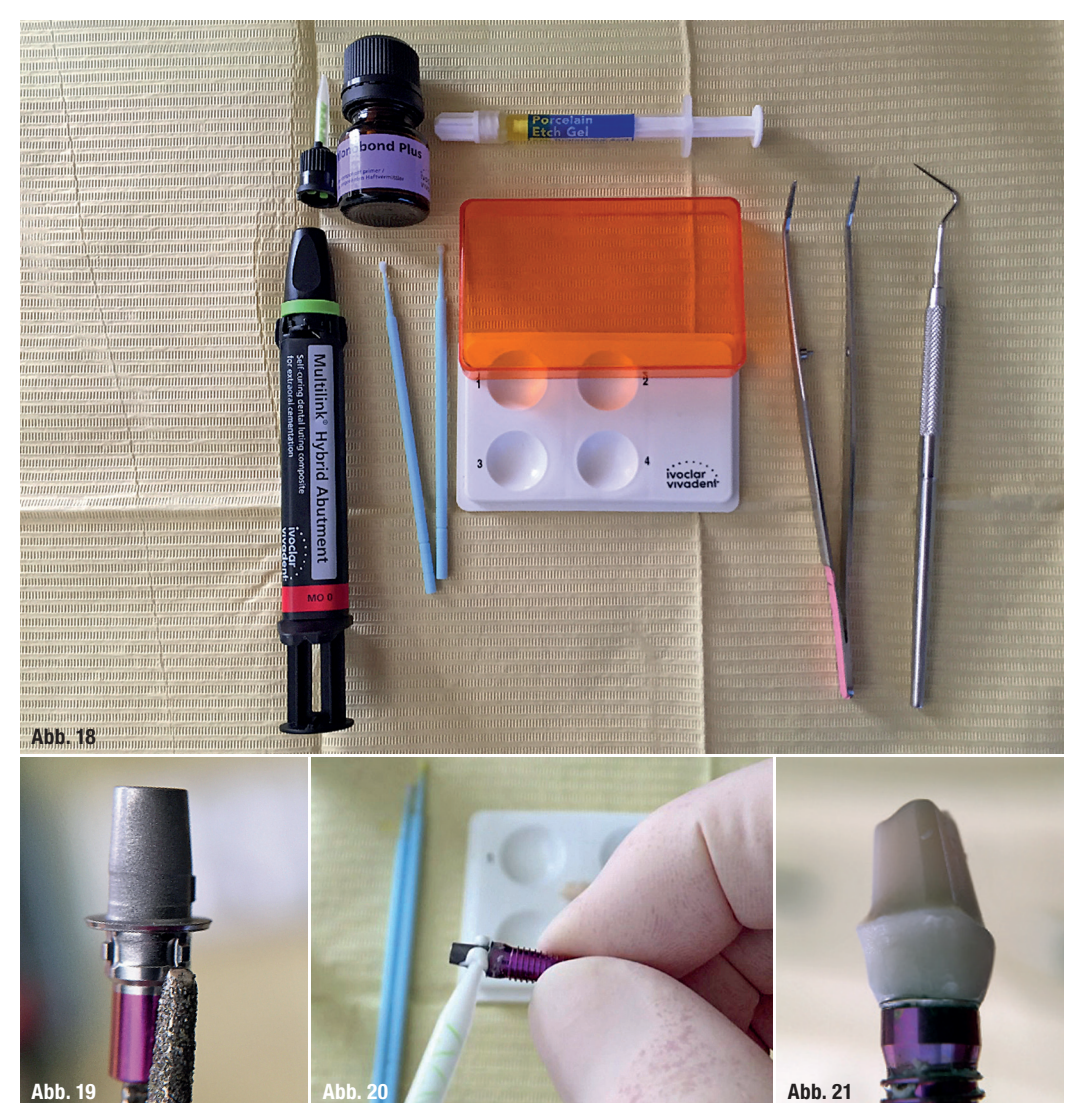

Vivadent) aufgetragen (Abb. 20). Die beiden Teile werden nun verklebt (hier mit Multilink Hybrid Abutment-Zement in der Farbe HO 0, Ivoclar Vivadent). Es ist dringend darauf zu achten, dass kein Kleber in den Schraubenkanal kommt. Der äußere Überschuss wir kurz mit der Polymerisationslampe angehärtet. Er hat dann eine gummiartige Konsistenz und lässt sich mit eine Sonde leicht entfernen. Das fertige Abutment lässt man nun noch etwa zehn Minuten liegen, damit die Verklebung noch völlig aushärten kann (Abb. 21).

Zum Schluss noch etwas zur Ausarbeitung der keramischen Teile: Wichtig ist, dass vor dem Verkleben die Passung der Krone auf dem keramischen Abutmentteil kontrolliert wird. Das gilt sowohl für die Klebefuge als auch für den Übergang zwischen Krone und Abutmentteil. Es dürfen weder Absätze noch nennenswerte Fugen zu sehen und zu ertasten sein. Es muss dringend darauf hingewiesen werden, dass der Teil des Abutments, der subgingival liegt, weder bemalt noch glasiert werden darf. Es ist nachgewiesen, dass dies der Anlagerung der Gingiva entgegensteht. Auch nach dem Verkleben

ZA Hermann Loos Infos zum Autor

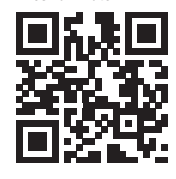

Dr. René Loo Infos zum Autor

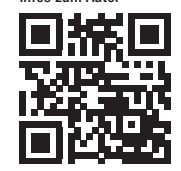

muss der subgingivale Teil nochmals leicht nachpoliert werden. Dabei ist Vorsicht am Rand der T-Base geboten, um hier am Rand nichts wegzupolieren.\_

### Kontakt

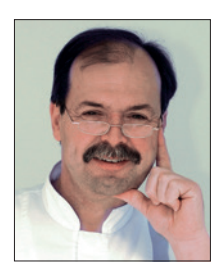

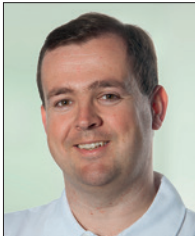

#### **ZA Hermann Loos** Chemnitzer Straße 72

09224 Chemnitz OT Grüna Tel.: 0371 852561 chef@zahnarzt-loos.de www.zahnarzt-loos.de

**Dr. René Loos** Wartburgstraße 84 09126 Chemnitz Tel.: 0371 5212890 mail@drloos.de www.drloos.de

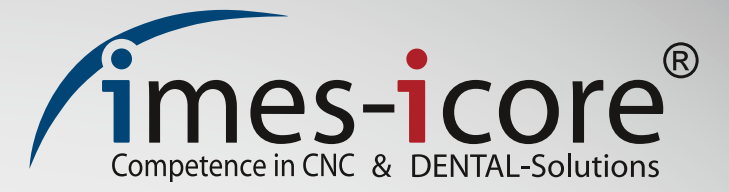

## Die neueste Generation von dentalen **CAD/CAM-Systemen** und Technologien imes-icore

**Qualität Made in Germany** 

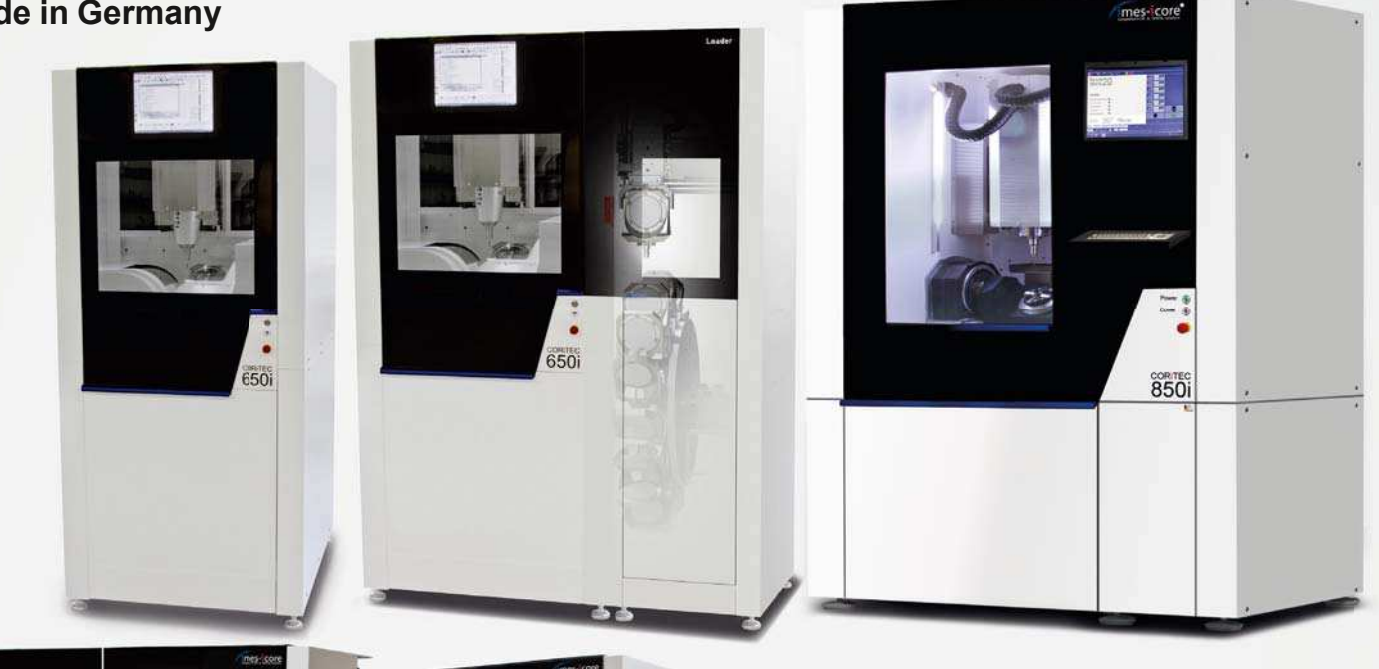

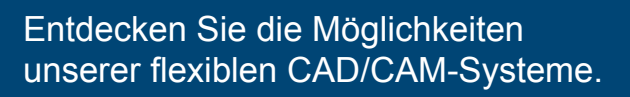

Das CORITEC Dentalsystem umfasst Frässysteme für Praxis- und Dentallabore jeder Größe. Umfangreiches Zubehör für Bearbeitungs-Applikationen wie z.B. 3D-Scanner, Absauganlagen und Verbrauchsmaterialien wie CAD/CAM-Blanks und Werkzeuge komplettieren das System.

Weitere Informationen unter www.imes-icore.de

**Hulliut in**